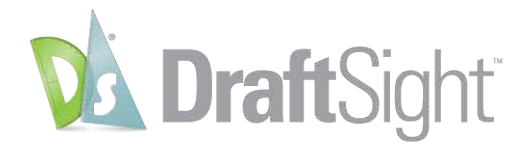

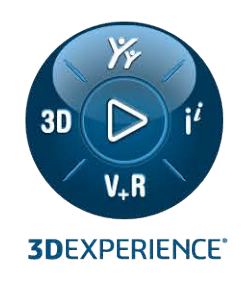

# **DraftSight Enterprise Kurulumu ve Lisanslama**

DraftSight Enterprise Kurulumu ve Lisanslama

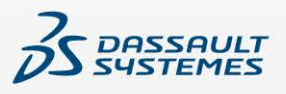

# İçindekiler

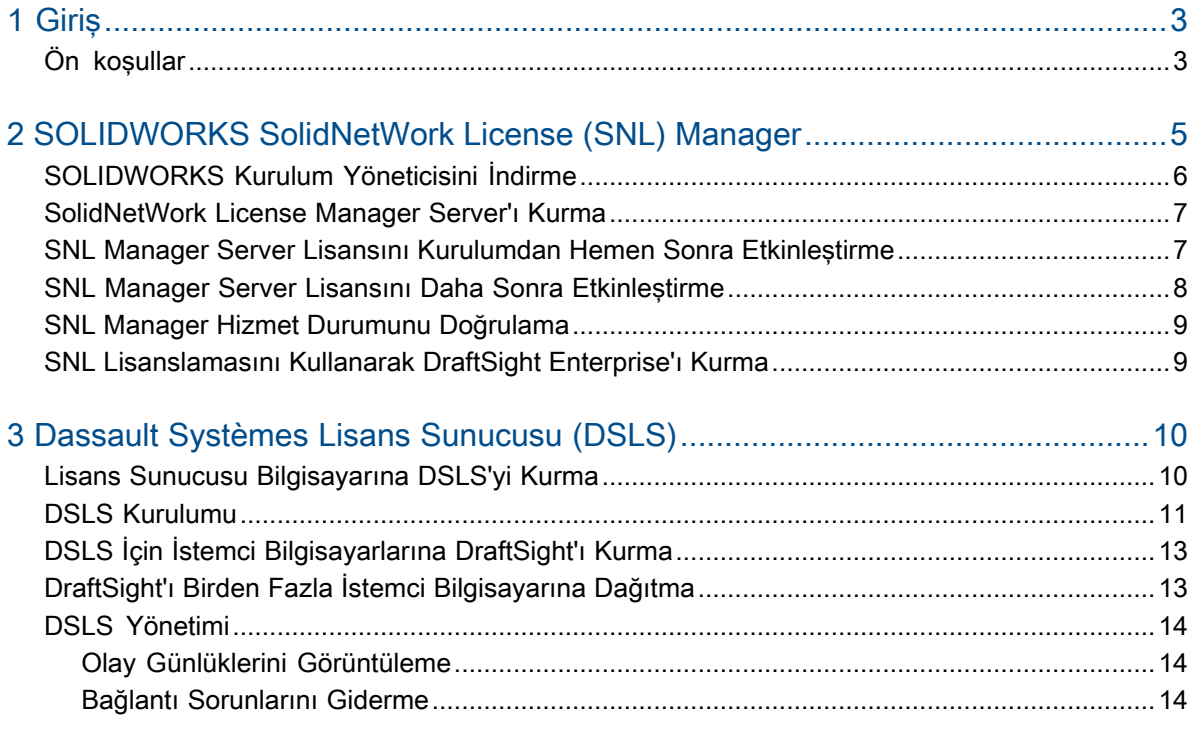

# <span id="page-2-0"></span>1

## **Giris**

Bu kılavuz, SOLIDWORKS SolidNetWork License (SNL) Manager yazılımını ve Dassault Systèmes Lisans Sunucusu (DSLS) yazılımını bir Microsoft®Windows® işletim sistemine kurma sürecini açıklar. Ayrıca, istemci bilgisayarlarına DraftSight Enterprise veya DraftSight Enterprise Plus kurulumundan da bahseder.

SolidNetWork License Manager Server (SNL) ve Dassault Systèmes Lisans Sunucusu (DSLS), lisansları ağdaki istemcilere dağıtarak birden fazla lisans istemcisini destekler. Bu özellik, yüzer lisanslar kullanarak kullanıcı sayısının lisans sayısını geçebilmesine imkan verir.

Bu belgedeki içerikler; süreç açıklamaları, ön koşullar ve desteklenen platformlar için DraftSight 2024, SolidNetWork Lisanslaması 2024 SP0 ve Dassault Systèmes Lisans Sunucusu R2024x sürümlerine atıfta bulunur.

## Ek Kaynaklar

Konfigürasyonlar ve belirli işlevler hakkında daha ayrıntılı bilgi için aşağıdaki kılavuzlara bakın:

- DraftSight Çevrimiçi Yardım
- **DraftSight [Konfigürasyon](https://www.draftsight.com/sites/draftsight/files/DraftSightConfigandCustom.pdf) ve Temel Özelleştirme Kılavuzu**
- **DS Lisans [Sunucusu](https://media.3ds.com/support/documentation/product/DS_License_Server/R2024x/DSLS-installation-and-configuration-guide.pdf?_gl=1*zecu5a*_ga*MjA1MDE4MDI3LjE2NjkwMTM5OTY.*_ga_DYJDKXYEZ4*MTcwMDEyMzUxMS40OS4wLjE3MDAxMjM1MTEuNjAuMC4w) Kılavuzu**

Dassault Systèmes Kullanıcı Yardımı'na erişebilmek için 3DEXPERIENCE kimlik bilgileri gereklidir.

• **[SOLIDWORKS](https://files.solidworks.com/Supportfiles/SW_Installation_Guide/2024/English/install_guide.pdf?_gl=1*om7oki*_ga*OTQwNTI0Njc0LjE2OTYyNTQyMjI.*_ga_XQJPQWHZHH*MTcxMDcxMDgzOC4yMDkuMS4xNzEwNzEwOTEzLjYwLjAuMA..#_ga=2.258196941.610705976.1710710838-940524674.1696254222) Kurulum ve Yönetim Kılavuzu**'ndaki Lisans Yönetimi içerikleri

<span id="page-2-1"></span>Bu belgede atıfta bulunulan dosyalara veya bilgilere erişemiyorsanız SOLIDWORKS Katma Değerli Tedarikçiniz (VAR) ile iletişime geçin.

## Ön koşullar

DraftSight Enterprise veya DraftSight Enterprise Plus kurulumuna veya yükseltmesini başlatmadan önce, sisteminizin gerekli ön koşulları karşıladığından emin olun ve DSLS kurulumunda göz önünde bulundurulması gereken hususları inceleyin.

## Kurulumdan önce

• Bilgisayarların **DraftSight sistem [gereksinimlerini](https://www.DraftSight.com/media/system-requirements-DraftSight)** karşıladığından emin olun. Bu belge ayrıca SNL ve DSLS için desteklenen işletim sistemleri hakkında ayrıntılı bilgi sağlar.

- SNL veya DSLS yazılımını barındıran bilgisayarda yönetici haklarınızın bulunduğunu doğrulayın.
- Dassault Systèmes veya destek yöneticinizden DraftSight seri numaralarını edinin.
- **[3DEXPERIENCE](https://3ds.com)** platformunda bir hesap oluşturun. Kurulum dosyalarını indirmek ve lisansları etkinleştirmek için Dassault Systèmes'te bir hesabınızın olması gerekir. Ayrıntılar için bkz. **[3DEXPERIENCE](https://www.3ds.com/support/partners-support-homepage/onboarding/3dexperience-id-creation-process/) ID Oluşturma**.

## Mevcut bir kuruluma yükseltme

Mevcut bir DraftSight kurulumunu en son sürüme yükseltecekseniz kullanmaya devam etmek istediğiniz tüm DraftSight dosyalarının yedeklerini oluşturun.

## Dassault Systèmes Lisans Sunucusu ile ilgili ek hususlar

- Kurulum tek bir bilgisayarla sınırlıdır ve bilgisayar başına bağımsız bir örnek veya yük devretme üyesi olarak yalnızca bir DSLS örneğine izin verilir.
- Lisans sunucuları ve lisans istemcileri, yalnızca bir saatlik zaman farkına izin verecek şekilde senkronizasyon gerektirir.
- Lisans sunucusu ve istemcilerinin TCP/IP bağlantısı olmalıdır.

DraftSight'ı SolidNetWork License Manager ile kullanmak için her ikisinin de aynı sürüme sahip olduğundan emin olun. Örneğin, DraftSight 2024'ü kurarken SNL 2024 SP0 veya üzeri bir sürümü yükleyin.

# <span id="page-4-0"></span>SOLIDWORKS SolidNetWork License (SNL) Manager

Bu bölüm şu konu başlıklarını içerir:

- **[SOLIDWORKS](#page-5-0) Kurulum Yöneticisini İndirme**
- **[SolidNetWork](#page-6-0) License Manager Server'ı Kurma**
- **SNL Manager Server Lisansını Kurulumdan Hemen Sonra [Etkinleştirme](#page-6-1)**
- **SNL Manager Server Lisansını Daha Sonra [Etkinleştirme](#page-7-0)**
- **SNL Manager Hizmet Durumunu [Doğrulama](#page-8-0)**
- **SNL [Lisanslamasını](#page-8-1) Kullanarak DraftSight Enterprise'ı Kurma**

DraftSight'ı SolidNetWork License Manager ile kullanmak için her ikisinin de aynı sürüme sahip olduğundan emin olun. Örneğin, DraftSight 2024'ü kurarken SNL 2024 SP0 veya üzeri bir sürümü yükleyin.

Bu resimde SolidNetWork License Manager Server yazılımının yalnızca lisans yöneticisi bilgisayarına kurulduğunu ve burada etkinleştirildiğini gösterir.

#### SOLIDWORKS SolidNetWork License (SNL) Manager

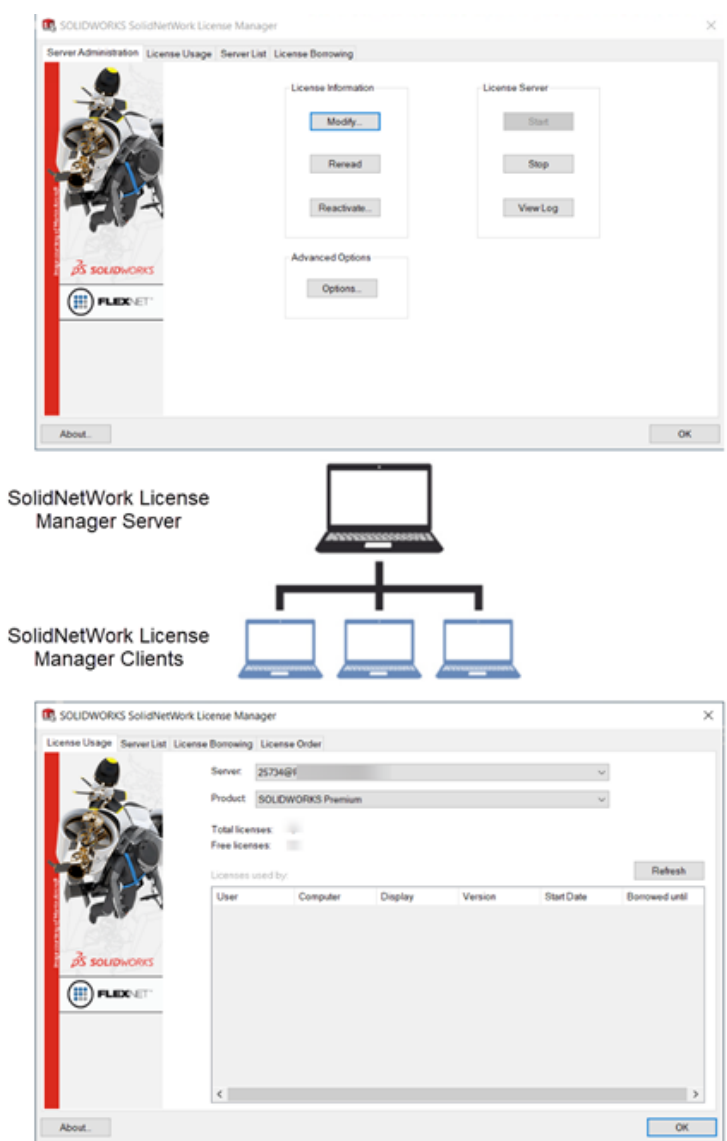

Kuruluma ilişkin temel adımlar şunlardır:

- Yüzer lisansları barındırmak üzere bir sunucuya SolidNetWork License Manager uygulaması kurmak için SOLIDWORKS Kurulum Yöneticisini kullanın.
- <span id="page-5-0"></span>• DraftSight Enterprise uygulamasını istemci makinelerinde SNL lisanslamasını kullanarak yüklemek için DraftSight Kurulum Sihirbazını kullanın. Bu makineler, SNL Manager Server'a bağlanarak, yazılımı kullanmalarına olanak sağlayacak bir lisans alır.

## SOLIDWORKS Kurulum Yöneticisini İndirme

SolidNetWork License Manager Server'ı (SNL) kurmak için SOLIDWORKS Kurulum Yöneticisini (SLDIM) kullanabilirsiniz.

#### **SOLIDWORKS Kurulum Yöneticisini indirmek için:**

1. **3D**EXPERIENCE ID'nizi kullanarak **[SOLIDWORKS](https://www.solidworks.com/sw/support/downloads.htm) İndirmeler** sayfasında oturum açın.

Bir ID'niz yoksa tarayıcı penceresinin üst kısmındaki **Profil** öğesine tıklayın ve bir **3D**EXPERIENCE ID oluşturmak için oturum açma sayfasındaki talimatları izleyin.

- 2. SOLIDWORKS İndirmeler sayfasında:
	- a) SOLIDWORKS sekmesine tıklayın, kurulacak **SOLIDWORKS sürümünü** seçin.
	- b) Dili seçin ve lisans sözleşmesini kabul edin.
	- c) **İndir** öğesine tıklayın.
	- d) Tarayıcı penceresinde **İndirmeler** > **Dosyayı aç** öğesine tıklayın.
	- e) WinZip Self-Extractor SolidWorksSetup.exe iletişim kutusunda, dosyayı ayıklamak için **Sıkıştırmayı Aç** öğesine tıklayın.

SOLIDWORKS Kurulum Yöneticisi açılır.

### <span id="page-6-0"></span>SolidNetWork License Manager Server'ı Kurma

#### **SOLIDWORKS Kurulum Yöneticisi ile SNL Sunucusunu kurmak için:**

- 1. Hoş Geldiniz sayfasında **Sunucu bileşenlerini yükleyin** > **SolidNetWork License Manager'ı (dağıtılmış lisanslama) bu bilgisayara kurun** öğesini seçin ve **İleri** öğesine tıklayın.
- 2. Özet sayfasında:
	- a) **Kurulum konumu**'nu inceleyin.

Kurulum konumunu düzenlemek için **Değiştir** öğesine tıklayın ve bir dosya yolu belirtin.

- b) Lisans sözleşmesini kabul edin.
- c) **Şimdi Kur** öğesine tıklayın.
- 3. Kurulumu tamamlamak için **Son** öğesine tıklayın.

<span id="page-6-1"></span>SNL Sunucusu yazılımına erişmek için Windows **Başlat** menüsüne gidin ve **SOLIDWORKS Araçları <version>** > **SolidNetWork License Manager Server <version>** öğesine gidin.

## SNL Manager Server Lisansını Kurulumdan Hemen Sonra Etkinleştirme

#### **SNL Manager Server lisansını hemen etkinleştirmek için:**

- 1. Etkinleştirmek isteyip istemediğiniz sorulduğunda **Evet** seçeneğine tıklayın.
- 2. SolidNetWork License Server Bilgileri iletişim kutusunda:
	- a) Şirketiniz bir güvenlik duvarı kullanıyorsa **Bu sunucu üstünde bir güvenlik duvarı kullanılıyor** öğesini seçin.
	- b) (İsteğe bağlı.) Bağlantı noktalarını değiştirin. Varsayılan olarak, gelen ve giden bağlantı noktalarına **25734** ve **257735** değerleri atanır.
	- c) **İleri**'ye tıklayın.
- 3. SOLIDWORKS Ürününüzü Etkinleştirin/Devre Dışı Bırakın iletişim kutusunda:
	- a) **Seri Numarası** için **Ekle** öğesine tıklayın.
	- b) Seri Numarası Ekle iletişim kutusunda DraftSight seri numarasını girip **Tamam** öğesine tıklayın.

Seri Numarası Ekle iletişim kutusuna birden fazla sayı girebilirsiniz. Girişleri ayırmak için virgül ve noktalı virgül kullanın veya **Tab** tuşuna basın. Seri numaralarını ayırmak için boşluk kullanmayın.

Ayrıca, etkinleştirilmemiş veya süresi dolmuş seri numaralarını **Kaldır** öğesine tıklayarak kaldırabilirsiniz.

- 4. Bir etkinleştirme yöntemine tıklayın:
	- **Otomatik olarak internet üzerinden (önerilen)**. Lisansı doğrulamak için SolidNetWork License Manager Server'ı, internet üzerinden SOLIDWORKS Etkinleştirme Sunucusuna bağlar.
	- **Manuel olarak e-posta ile**. SOLIDWORKS etkinleştirme sunucusuna e-posta yoluyla bir istek dosyası gönderir ve alınan yanıttaki dosya ile lisans, bilgisayarda etkinleştirilir.
- 5. Otomatik yöntem kullanılıyorsa **e-posta adresini** girin ve **İleri** öğesine tıklayın.

Manuel yöntemi kullanıyorsanız etkinleştirmek için iletişim kutusundaki talimatları izleyin.

6. Etkinleştirme işlemi tamamlandığında **Son** öğesine tıklayın.

Sonuç penceresinde etkinleştirmenin başarılı olduğu doğrulanır ve bakım süre sonu tarihi görüntülenir.

7. İletişim kutusunu kapatmak için **Tamam** öğesine tıklayın.

<span id="page-7-0"></span>**DraftSight'ı devre dışı bırakmak için yazılımı, lisansın o anda etkin olduğu bilgisayarda açın. Ardından Yardım menüsüne gidin ve DraftSight'ı Devre Dışı Bırak öğesini seçin.**

## SNL Manager Server Lisansını Daha Sonra Etkinleştirme

Lisansı daha sonra etkinleştirmeyi seçerseniz ürün etkinleştirme için SolidNetWork License Manager Server'ı kullanmanız gerekir.

#### **SNL Sunucusu lisansını daha sonra etkinleştirmek için:**

- 1. **Başlat** > **SOLIDWORKS Araçları** *<version>* > **SolidNetWork License Manager Server** öğesine tıklayın.
- 2. Sunucu Yönetimi sekmesinde **Lisans Bilgileri** altında, **Değiştir** öğesine tıklayın.
- 3. SOLIDWORKS Ürün Etkinleştirme iletişim kutusunda, **Lisanslarınızı Etkinleştirin/Tekrar Etkinleştirin** öğesine ve **İleri** öğesine tıklayın.
- 4. İşlemi tamamlamak için *SNL Sunucusu Lisansını Kurulumdan Hemen Sonra Etkinleştirme* bölümünde 2 ile 7 arasındaki adımları izleyin.

## <span id="page-8-0"></span>SNL Manager Hizmet Durumunu Doğrulama

SNL Manager Server hizmeti, DraftSight Enterprise lisansını etkinleştirdikten sonra otomatik olarak başlar.

#### **SNL Manager Server durumunu doğrulamak için:**

1. **Başlat** > **SOLIDWORKS Araçları** *<version>* > **SolidNetWork License Manager Server** öğesine tıklayın.

**Başlat** öğesi, hizmetin çalıştığını gösterecek şekilde önceden seçilmiş olarak görüntülenmelidir.

- 2. Hizmet durumunu Windows Hizmetleri'nden de kontrol edebilirsiniz:
	- a) **Başlat** > **Bilgisayar Yönetimi** öğesine sağ tıklayın.
	- b) **Hizmetler ve Uygulamalar** öğesini genişletin ve **Hizmetler** öğesini seçin.

SNL Manager hizmeti alfabetik sırada görüntülenir.

## <span id="page-8-1"></span>SNL Lisanslamasını Kullanarak DraftSight Enterprise'ı Kurma

Kurulum sırasında lisans tipi olarak SolidNetWork License Manager (SNL) seçtiğinizde DraftSight kurulum sihirbazı hem DraftSight Enterprise hem de SolidNetWork License Manager İstemcisi yazılımını kuracaktır.

#### **DraftSight Enterprise ve SolidNetWork License Manager İstemcisini kurmak için:**

- 1. **[DraftSight](https://www.draftsight.com/support/draftsight-download) İndirme** sayfasında **Windows** öğesine tıklayın.
- 2. Lisans sözleşmesini inceleyin ve **Kabul et ve indir** öğesine tıklayın.
- 3. Tarayıcıda **İndirmeler** > **DraftSight64.exe** öğesine tıklayın.

DraftSightx64 Kurulum Sihirbazı açılır.

- 4. Hoş Geldiniz sayfasında:
	- a) DraftSight seri numarasını girmek için **Seri Numarası** öğesine tıklayın.

Seri numarası, yetkinizin bulunduğu DraftSight aboneliğini tanımlar.

- b) **Lisans tipi** için **SolidNetWork License** (SNL) öğesini seçin.
- c) **İleri**'ye tıklayın.
- 5. SolidNetWork License Manager için 25734@servername sözdizimini kullanarak **Port@server** öğesini girin ve **İleri** öğesine tıklayın.
- 6. Özel Kurulum sayfasında, kurulum konumunun **dosya yolunu** kontrol edin ve **İleri** öğesine tıklayın.

Varsayılan dosya konumu: C:\Program Files\Dassault Systemes\DraftSight\

- 7. Lisans Sözleşmesi sayfasında, **Lisans sözleşmesindeki şartları kabul ediyorum** öğesine tıklayın ve **Kur** öğesine tıklayın.
- 8. Kurulumu tamamlamak için **Son** öğesine tıklayın.

**Windows Başlat** menüsünde, Dassault Systemes klasöründen DraftSight ve SolidNetWork License Manager İstemcisine erişebilirsiniz. DraftSight'ı masaüstünüzdeki bir kısayolu kullanarak da açabilirsiniz.

# <span id="page-9-0"></span>Dassault Systèmes Lisans Sunucusu (DSLS)

Bu bölüm şu konu başlıklarını içerir:

- **Lisans Sunucusu [Bilgisayarına](#page-9-1) DSLS'yi Kurma**
- **DSLS [Kurulumu](#page-10-0)**
- **DSLS İçin İstemci [Bilgisayarlarına](#page-12-0) DraftSight'ı Kurma**
- **DraftSight'ı Birden Fazla İstemci [Bilgisayarına](#page-12-1) Dağıtma**
- **DSLS [Yönetimi](#page-13-0)**

Dassault Systèmes Lisans Sunucusunu (DSLS) yalnızca lisans sunucusuna kurabilirsiniz. Lisans dosyasını etkinleştirdiğinizde lisans sunucusu kaydedilir.

DSLS yazılımını istemci bilgisayarlarına kurmaya gerek yoktur. İstemci bilgisayarları için DSLS lisans türünü seçmeniz durumunda bu makineler DSLS istemcileri olarak atanır.

DSLS kurulumu ve konfigürasyonu için iki senaryo vardır:

- <span id="page-9-1"></span>• DSLS'yi ilk kez kurma
- DSLS tek lisans sunucusunu varsayılan ayarlarla yapılandırma

## Lisans Sunucusu Bilgisayarına DSLS'yi Kurma

#### **DSLS'yi ve Lisans Yönetimi Aracını kurmak için:**

- 1. Lisans sunucusunu barındıran ve yönetici ayrıcalıklarına sahip olduğunuz bilgisayarda oturum açın.
- 2. Satın alma onayı e-postasında verilen bağlantıyı kullanarak kurulum aracını indirin.
- 3. İkinci bir e-postadan lisans dosyasını alın.
- 4. SetupDSLS.msi öğesini kaydettiğiniz klasöre gidin ve kurulum işlemini başlatmak için klasöre çift tıklayın.

DS Lisans Sunucusu Kurulum sihirbazındaki istemleri izleyin.

- 5. DS Lisans Sunucusu Sihirbazına Hoş Geldiniz iletişim kutusunda **İleri** öğesine tıklayın.
- 6. DS License Manager Kurulumu iletişim kutusunda **İleri** öğesine tıklayın.

7. DS Lisans Sunucusu Kurulumu iletişim kutusunda şunları belirtin:

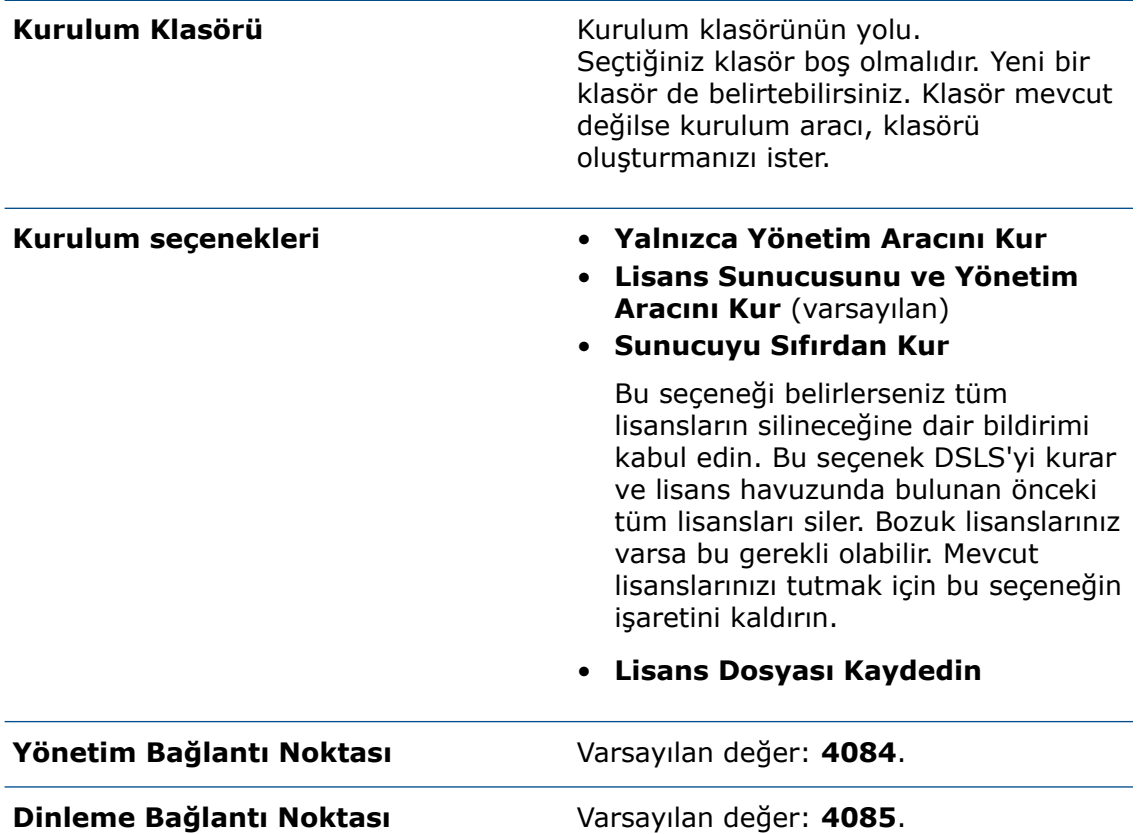

- 8. DS Lisans Sunucusu kurulumuna hazır iletişim kutusunda **Kur** öğesine tıklayın.
- 9. Kullanıcı Hesabı Kontrolü (UAC) iletişim kutusu kurulumu onaylamanızı isterse **Evet** öğesine tıklayın.
- <span id="page-10-0"></span>10. DS Lisans Sunucusu Kurulumu iletişim kutusunda **Son** öğesine tıklayın.

Kurulum tamamlandıktan sonra Lisans Yönetimi Aracı çalışır.

## DSLS Kurulumu

Kurulumdan sonra Lisans Yönetimi Aracı açılır ve Lisans Sunucusu Bağlantı Parametresi iletişim kutusu görüntülenir. Lisans sunucusunu bağlamak, yapılandırmak ve etkinleştirmek için aşağıdaki adımları izleyin.

#### **DSLS'yi kurmak için:**

- 1. Lisans Sunucusu Bağlantı Parametreleri iletişim kutusunda:
	- a) Sunucuyu barındıran bilgisayar için **Lisans Sunucusu adını** girin. Yazılım, bilgisayarı bulana kadar ad kırmızı renkte görüntülenir.
	- b) **Yönetim bağlantı noktası** numarasını girin.

Varsayılan bağlantı noktası numarası: **4084**.

c) **Tamam**'a tıklayın.

Lisans Yönetimi Aracının Sunucu Tanımları sekmesinde, lisans sunucusu durumu **bağlı değil** olarak görüntülenir.

- 2. Lisans sunucusuna bağlanmak için **Durum** alanında bilgisayar simgesine sağ tıklayın, **Bağlan** öğesini seçin ve **Sunucu Adı** öğesini seçin.
- 3. Aşağıdaki yöntemlerden biriyle Sunucu Konfigürasyonu iletişim kutusunu açın:
	- Lisans Yönetimi Aracının üst menü çubuğunda **Sunucu** > **Özellikler** öğesine tıklayın ve **sunucu adını** seçin.
	- Bilgisayar simgesine sağ tıklayın ve **Özellikleri göster** öğesine tıklayın.
	- **Bilgisayar adına** çift tıklayın.
- 4. Sunucu Konfigürasyonu iletişim kutusunda varsayılan ayarları kabul edip **Tamam** öğesine tıklayın.

```
Sunucu Konfigürasyonu iletişim kutusunda diğer seçenekleri belirtmeniz gerekmez.
```
Diğer seçeneklerle bir lisans sunucusu kurmak için bkz. *DSLS Kurulum ve Yapılandırma Kılavuzu*.

- 5. Sunucuyu bağımsız bir sunucu olarak yapılandırmak için:
	- a) Lisans Yönetimi Aracının üst menü çubuğunda **Sunucular** > **Özellikler** öğesine tıklayın ve **Bilgisayar adını** seçin.
	- b) Sunucu Konfigürasyonu iletişim kutusunda **Yönetim bağlantı noktası** ve **Lisans bağlantı noktası** için varsayılan değerleri kabul edin.
- 6. Lisans sunucusunu etkinleştirmek için:
	- a) Lisans yönetimi Aracının üst menü çubuğunda **Lisans** > **Kayıt** öğesine tıklayın.
	- b) Aç iletişim kutusunda lisanslarınızı içeren .licz dosyasını seçin ve **Aç** öğesine tıklayın.
	- c) Lisans Kaydı iletişim kutusunda **Tamam** öğesine tıklayın.

Farenizi bilgisayar simgesinin üzerine getirirseniz araç ipucunda, lisans sunucusunun yapılandırıldığını ve etkinleştirildiğini belirten **sunucu sunucuadı bağlı** görüntülenir.

**Ürün lisansları ile birlikte .licz dosyalarında yer alan etkinleştirme lisansı yalnızca 30 gün geçerlidir. Lisans dosyasını aldıktan sonraki 30 gün içinde lisans sunucusunu etkinleştirin. Sunucuyu ilk 30 günden sonra ikinci kez etkinleştirmeniz gerekirse orijinal .licz dosyasının etkinleştirme lisansı geçerli olmaz. Bunun için başka bir .licz dosyasında yer alan başka bir etkinleştirme lisansı gerekir. Lisans sunucusunu yalnızca bir kez etkinleştirmeniz gerekir. 30 günlük kısıtlama yalnızca etkinleştirme lisansının ömrü için geçerlidir, lisans sunucusunun etkin kaldığı süre için uygulanmaz.**

<span id="page-12-0"></span>Lisans kayıtlarını görüntülemek için Yönetim sekmesinde, lisans sunucusu adının yanındaki onay kutusuna tıklayın.

### DSLS İçin İstemci Bilgisayarlarına DraftSight'ı Kurma

#### **Lisanslama için DSLS kullanan istemci bilgisayarlarına DraftSight'ı kurmak üzere:**

- 1. **[DraftSight](https://www.draftsight.com/support/draftsight-download) İndirme** sayfasında **Windows** indirme öğesine tıklayın.
- 2. Lisans sözleşmesini okuyun ve **Kabul et ve indir** öğesine tıklayın.
- 3. İndirilen .exe dosyasını istemci bilgisayarına kaydedin.
- 4. İstemci bilgisayarında, .exe dosyasına çift tıklayın veya dosyaya sağ tıklayıp **Yönetici olarak çalıştır** öğesine tıklayın.

Bu işlem DraftSight x64 Kurulum sihirbazını açar.

- 5. Hoş Geldiniz sayfasında **Dassault Systemes Lisans Sunucusu (DSLS)** öğesini seçin ve **İleri** öğesine tıklayın.
- 6. 25734@servername sözdizimini kullanarak **Port@server** öğesini girin ve **İleri** öğesine tıklayın.
- <span id="page-12-1"></span>7. Lisans Sözleşmesi sayfasında, **Lisans sözleşmesindeki şartları kabul ediyorum** seçeneğini belirleyin ve **Kur** öğesine tıklayın.
- 8. Kurulum tamamlandığında **Son** öğesine tıklayın.

## DraftSight'ı Birden Fazla İstemci Bilgisayarına Dağıtma

DraftSight Dağıtım Sihirbazını kullanarak DraftSight'ı birden fazla bilgisayara dağıtabilir ve kurabilirsiniz.

DraftSight Dağıtım Sihirbazına erişmek için SOLIDWORKS Katma Değerli Tedarikçiniz (VAR) veya DraftSight Teknik Destek ekibi ile iletişime geçin.

DraftSight'ı bir Microsoft®Windows® komut isteminden de dağıtabilirsiniz. Ayrıntılı talimatlar için **[DraftSight](https://r1132100503382-eu1-3dswym.3dexperience.3ds.com/community/swym:prd:R1132100503382:community:51?content=swym:prd:R1132100503382:wikitree:514) Kullanıcı Forumunu** ziyaret edin, **SSS** bölümüne gidin ve DraftSight komut satırı kurulumu çözümünü arayın.

## <span id="page-13-0"></span>DSLS Yönetimi

DSLS kurulumu sırasında DS Lisans Sunucusu adlı bir Windows hizmeti oluşturulur. Bu hizmet, varsayılan olarak otomatik olarak başlatılacak şekilde yapılandırılmıştır. Bu, oturum açıldığında DSLS'nin otomatik olarak başlatılmasını sağlar ve sorunsuz çalışmayı garanti eder.

<span id="page-13-1"></span>Olay Günlüklerini Görüntüleme

DSLS hizmeti ile ilgili etkinlikleri izlemeye ilişkin Bilgileri Windows olay günlüklerinde bulabilirsiniz.

#### **Olay günlüklerini görüntülemek için:**

- 1. Windows'da **Başlat** öğesine tıklayın.
- 2. Arama paneline eventvwr yazın ve **Enter** tuşuna basın.
- 3. Olay Görüntüleyici iletişim kutusunda:
	- a) **Windows Günlükleri** altında **Uygulama** öğesine tıklayın.
	- b) **Kaynak** sütununda **Lisans Sunucusu** olaylarını arayın.

Olaylarla ilgili bilgiler görüntülenir.

#### <span id="page-13-2"></span>Bağlantı Sorunlarını Giderme

Lisans Yönetimi Aracını kullanarak bağlantı sorunlarını giderebilirsiniz.

#### **Bağlantı sorunlarını gidermek için:**

- 1. Windows'da **Başlat** > **DS Lisans Sunucusu** > **Lisans Sunucusu Yönetimi** öğesine tıklayın.
- 2. Lisans Yönetimi Aracı iletişim kutusunda **Durum** altında sağ tıklayın ve **Bağlan** öğesine tıklayın.
- 3. **Sunucular** > **Durdur** > *Sunucu Adı* öğesine tıklayın.
- 4. Sunucuyu durdurmak istediğinizi onaylamak için **Tamam** öğesine tıklayın.

Sunucu bağlantısı kesilir. Sunucuya yeniden bağlanmaya çalışırsanız Bağlantı Başarısız iletisim kutusu, sunucu ana bilgisayar adını ve bağlantı noktası numarasını doğrulamanızı ve sunucunun çalıştığını onaylamanızı ister.

- 5. Sunucu ana bilgisayar adını ve bağlantı noktası numarasını doğrulamak için **Tamam** öğesine ve ardından **İptal** öğesine tıklayın.
- 6. Windows'da **Başlat** öğesine tıklayın.
- 7. Arama paneline services yazın ve **Enter** tuşuna basın.
- 8. Hizmetler iletişim kutusunda **Yenile** öğesine tıklayın.

**DS Lisans Sunucusu** için **Durum** durdurulmuştur.

- 9. **DS Lisans Sunucusu** öğesine sağ tıklayın ve **Başlat** öğesine tıklayın.
- 10. Sunucu ana bilgisayarına bağlanmak için 1. ve 2. adımları tekrarlayın.
- 11. Lisans Yönetimi Aracı iletişim kutusunda **Sunucular** > **Başlat** > *Sunucu Adı* öğesine tıklayın.

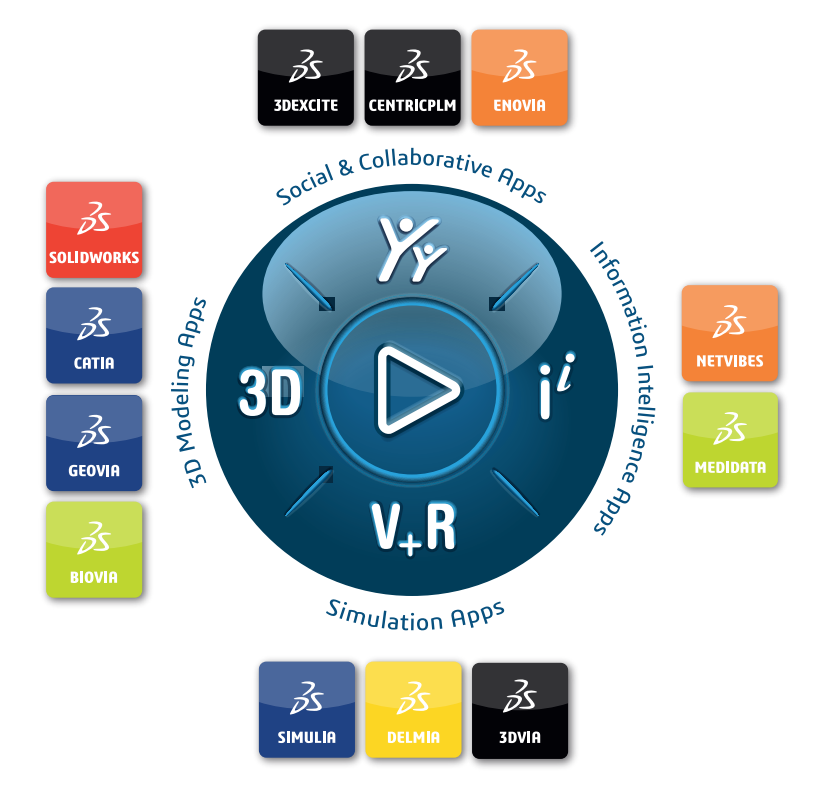

#### Our **3D**EXPERIENCE® platform powers our brand applications, serving 12 industries, and provides a rich portfolio of industry solution experiences.

Dassault Systèmes, the **3D**EXPERIENCE Company, is a catalyst for human progress. We provide business and people with collaborative virtual environments to imagine sustainable innovations. By creating virtual twin experiences of the real world with our **3DEXPERIENCE** platform and applications, our customers can redefine the creation, production and life-cuclemanagement processes of their offer and thus have a meaningful impact to make the world more sustainable. The beauty of the Experience Economy is that it is a human-centered economy for the benefit of all –consumers, patients and citizens.

Dassault Systèmes brings value to more than 300,000 customers of all sizes, in all industries, in more than 150 countries. For more information, visit **www.3ds.com**.

#### **Europe/Middle East/Africa** Dassault Systèmes 10, rue Marcel Dassault CS 40501 78946 Vélizy-Villacoublay Cedex France

**Asia-Pacific** Dassault Sustèmes K.K. ThinkPark Tower 2-1-1 Osaki, Shinagawa-ku, Tokyo 141-6020 Japan

**Americas** Dassault Sustèmes 175 Wyman Street Waltham, Massachusetts 02451-1223 USA

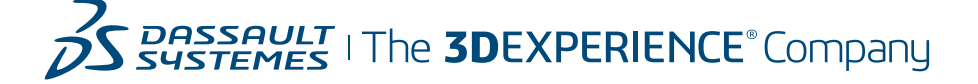